# **ÖDEV ETKİNLİĞİNİN ÖĞRENCİ SAYFASINDA GÖRÜLMESİ ve ÖDEVLERİN YÜKLENMESİ**

Öğrenci UZEM sistemine kullanıcı adı ve şifresiyle giriş sağladığında karşısına ilk olarak almış olduğu dersler sıralanacaktır. Örnek olarak tanımlanmış Ali ERŞAN adlı öğrencinin ders ekranı Şekil 1'de görülmektedir.

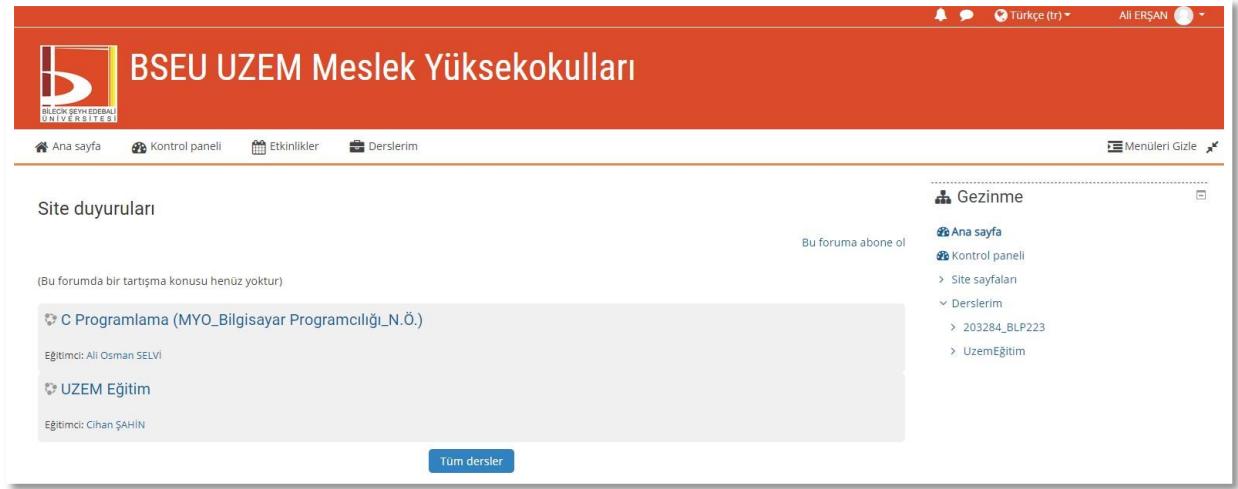

Şekil 1. Öğrenci almış olduğu dönem derslerinin listesi.

Örnek olarak **"UZEM Eğitim"** dersi içerisine girdiğinde ilgili dersin ödev etkinliği ve ilgili öğretim elemanının yapmış olduğu açıklamalar görülmektedir.

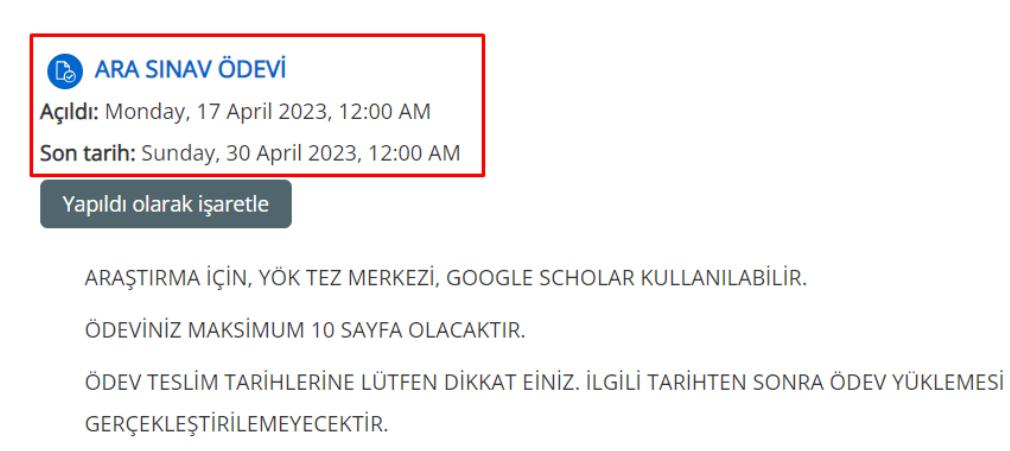

Şekil 2. Öğrencinin ilgili ders için ödev etkinliğini görmesi.

Öğrenci Şekil 2'de görülen **"ARA SINAV ÖDEVİ"** ifadesini tıkladığında Şekil 3'de görülen menüye yönlendirilecektir. Bu ekran öğrenci ödev konusunun olduğu pdf dosyayı, Puan durumunu, son teslim süresi için kalan zamanı ve varsa yorumları görecektir. PDF dosyası tıklandığında Öğretim elemanı tarafından tanımlanmış ödevi görebilecektir.

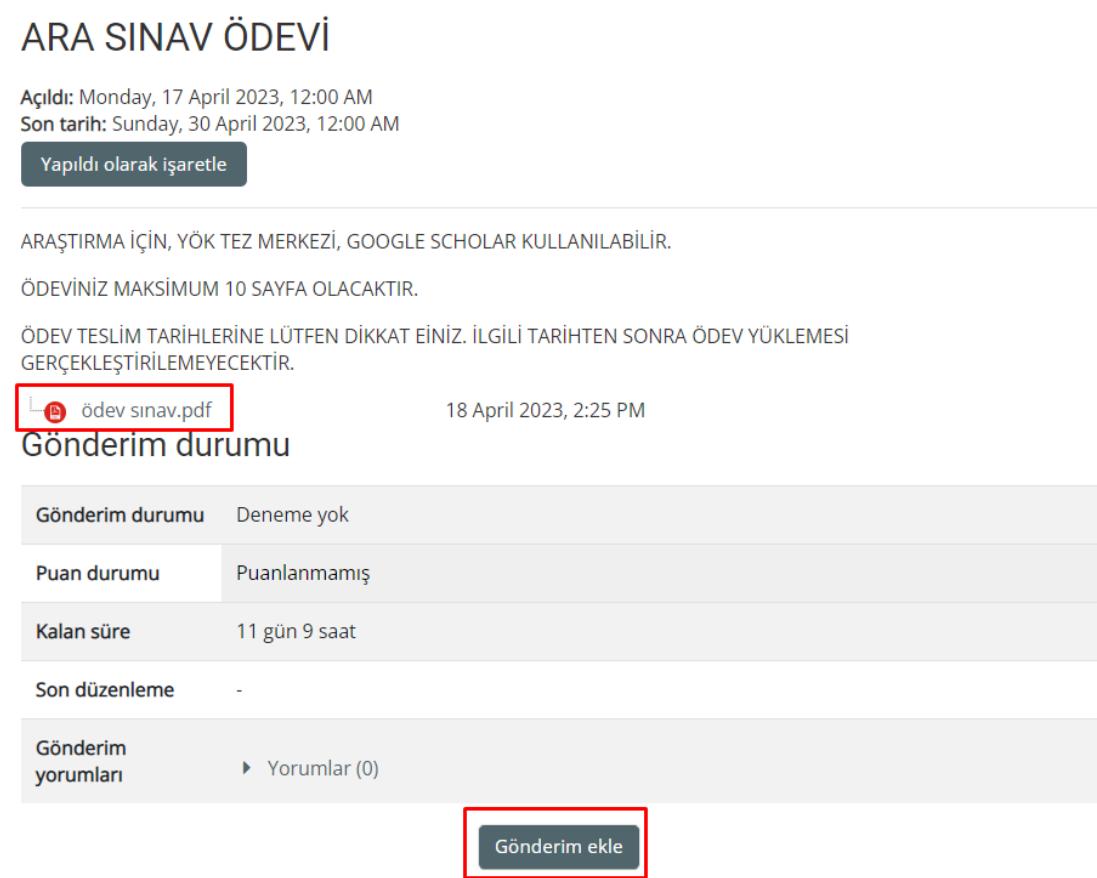

Şekil 3. Ara sınav ödev etkinliğinin görülmesi.

Öğrenci yapmış olduğu ödevi sistemden yüklemek ve göndermek için Şekil 3'de görülen **"Gönderim ekle"** seçeneğine tıklaması gerekmektedir. Bu durumda öğrenci Şekil 4'de görülen menüye yönlendirilecektir. Öğrenci Mavi ok olan bölgeye yapmış olduğu ödevin pdf formatını sürükle bırak özelliği kullanarak aktarabileceği gibi mavi ok tıklanarak Şekil 5'de görülen "Dosya Seç" özelliği kullanarak da sisteme aktarabilir. Dosyanın ortama yüklenmesinden sonra Şekil 6'da görülen menü gelecektir. Bu menüde **"Değişiklikleri kaydet"** onaylandıktan sonra sistem Şekil 7'de görülen menüye yönlendirecektir. **Şekil 7'de görülen ekran ödevlerinizin dersin ilgili öğretim elemanına aktarılması için onay menüsüdür. Bu menüde yapılacak işlemlerin ardından ödevinizi ilgili öğretim elemanı görebilecektir.**

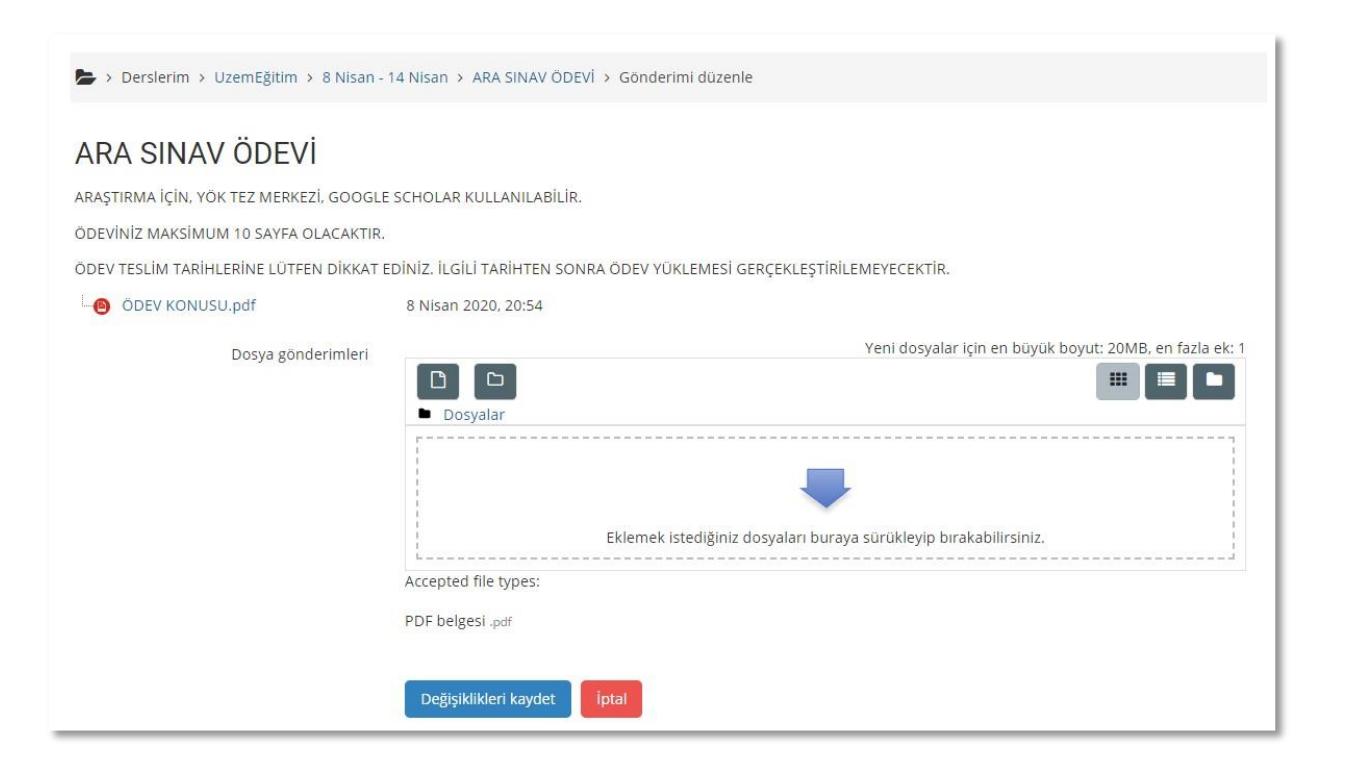

## Şekil 4. Ödevlerin sisteme yükleme ekranı

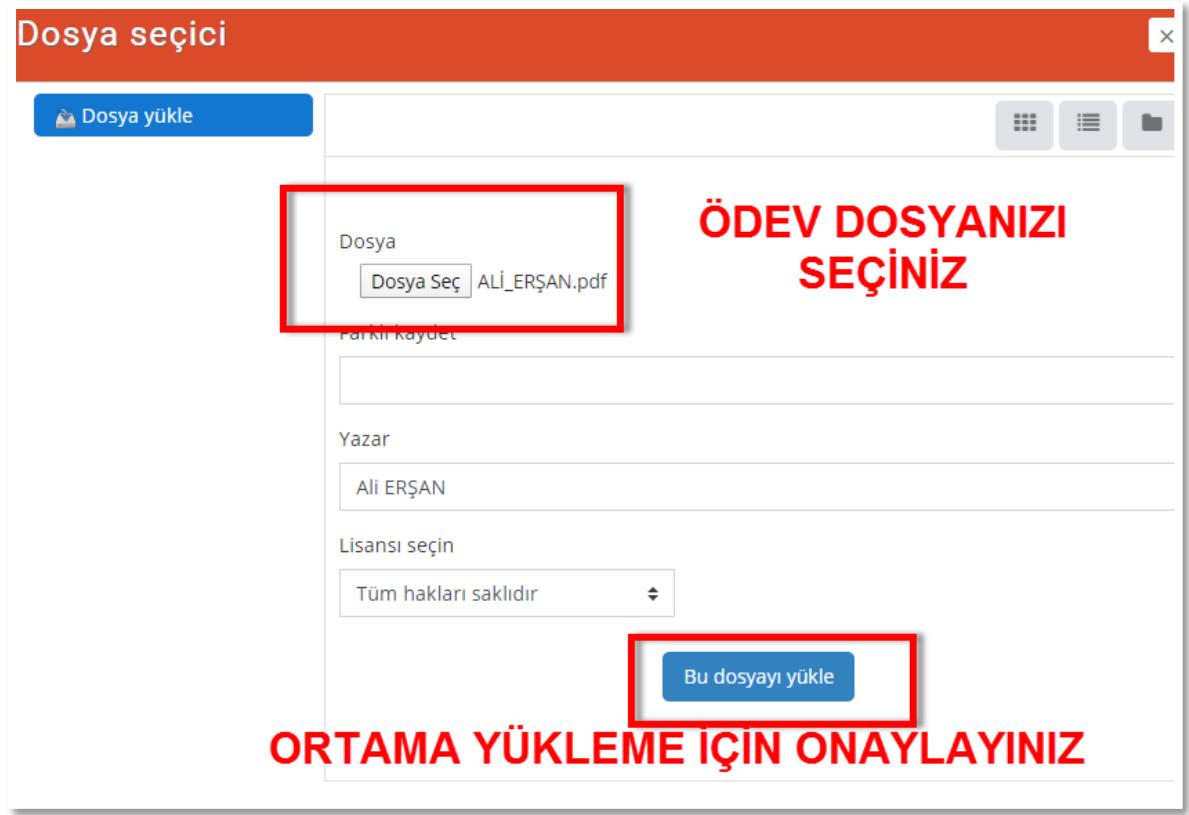

Şekil 5. Ödevlerin dosya seç özelliği kullanılarak ortama aktarılması.

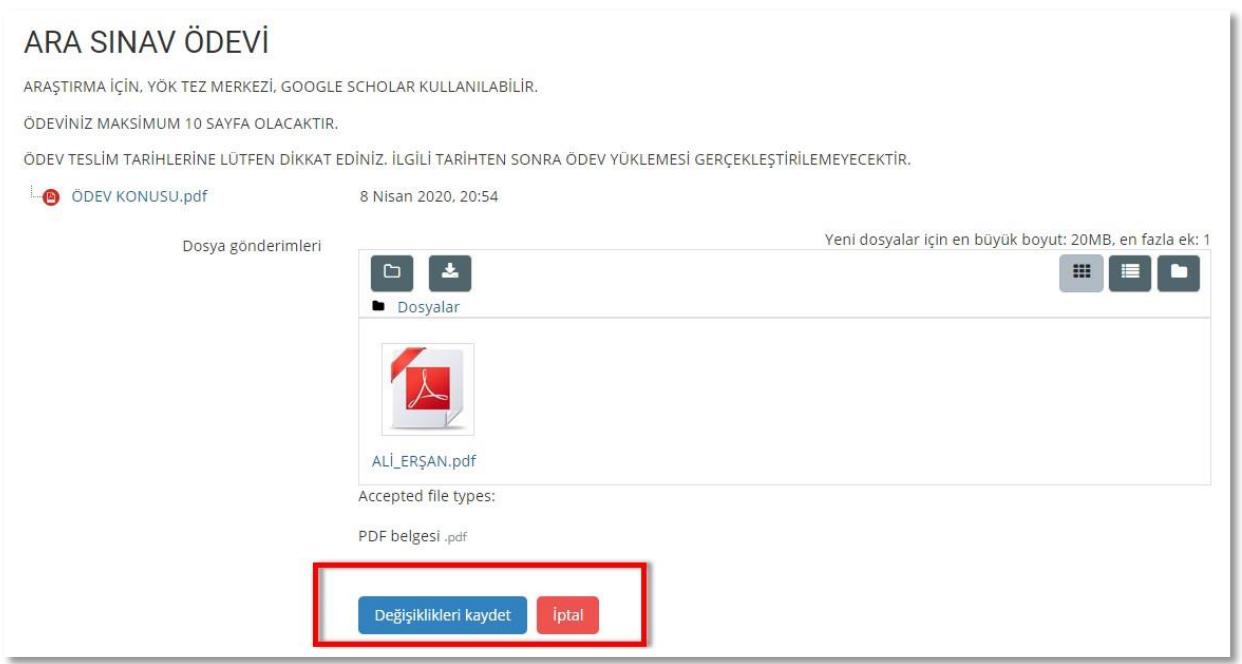

# Şekil 6. Ödev PDF'in ortama yüklenmesi

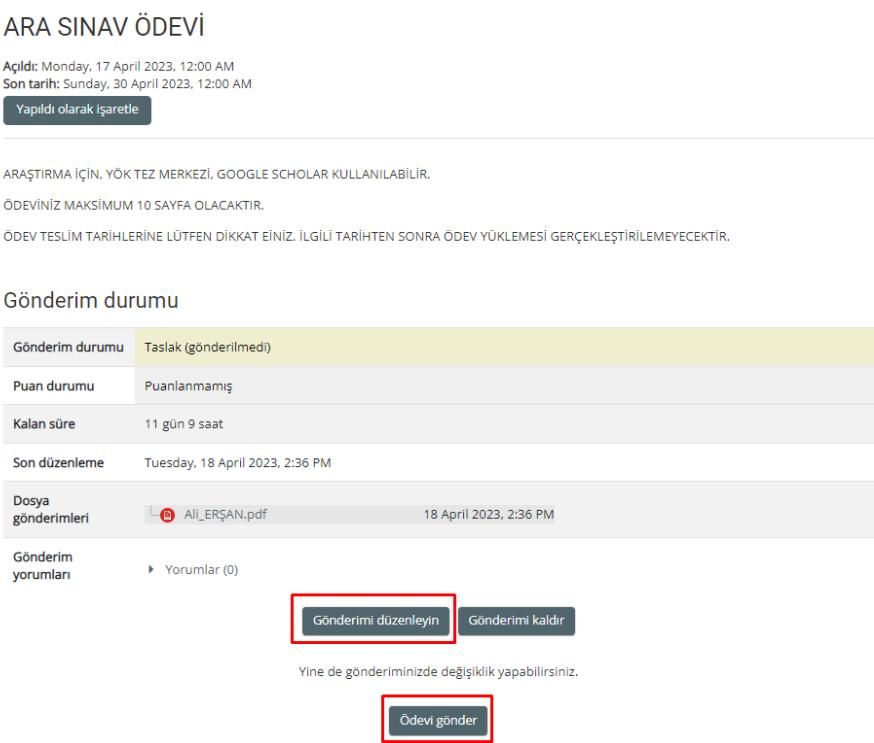

Şekil 7. Ödevlerin İlgili Öğretim Elemanına gönderiminin onaylanması

Şekil 7'de görülen ekran da yapılacak işlemler **ödevi gönderme veya vazgeçerek düzenleme** olanakları sağlamaktadır. Gönderilecek ödevde vazgeçilerek yeni düzenlemeler yapılmak isteniyorsa **"Gönderimi düzenle"** seçeneği tıklanmalıdır. Ödevinizi göndermek istiyorsanız

**"Ödevi gönder"** seçeneğini tıklayınız. **"Ödevi gönder"** seçeneği tıklanınca Şekil 8'de görülen son onay menüsü gelecektir.

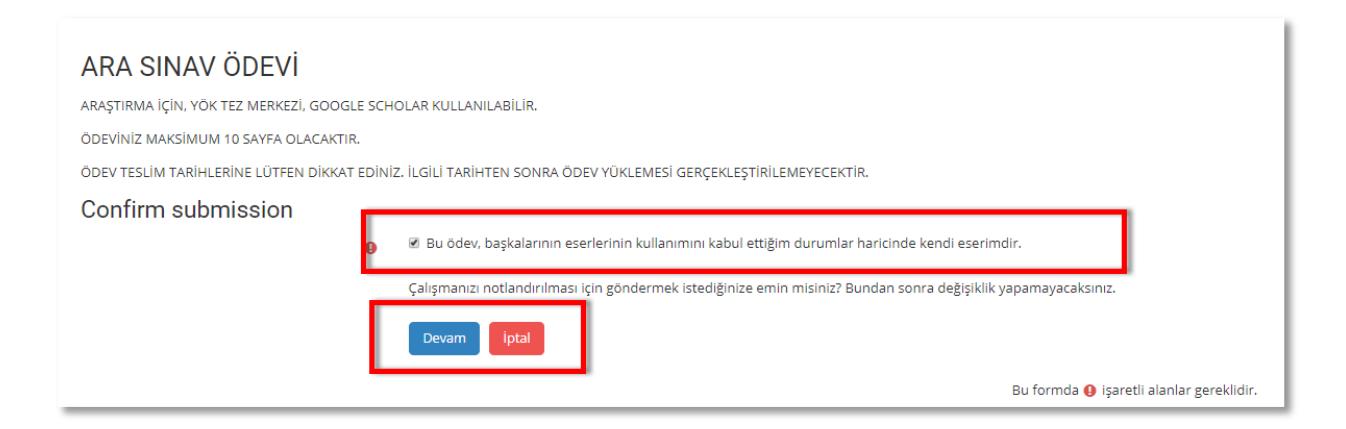

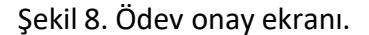

Şekil 8'de görülen **"Bu ödev, başkalarının eserlerinin kullanımını kabul ettiğim durumlar haricinde kendi eserimdir."** Seçeneği onaylandıktan sonra **"Devam"** tuşuna basınız. **Devam tuşuna bastıktan sonra değişiklik yapılamayacaktır.** Ödeviniz sisteme yüklenmiştir. Yüklendiğine dair bilgiler Şekil 9'da görülmektedir. Gönderim durumu açıklamasında "Notlandırılması için gönderildi" ifadesini görmeniz gerekmektedir.

#### ARA SINAV ÖDEVİ

Açıldı: Monday, 17 April 2023, 12:00 AM Son tarih: Sunday, 30 April 2023, 12:00 AM  $\blacktriangledown$  Yapıldı ARAŞTIRMA İÇİN, YÖK TEZ MERKEZİ, GOOGLE SCHOLAR KULLANILABİLİR. ÖDEVİNİZ MAKSİMUM 10 SAYFA OLACAKTIR. ÖDEV TESLİM TARİHLERİNE LÜTFEN DİKKAT EİNİZ. İLGİLİ TARİHTEN SONRA ÖDEV YÜKLEMESİ GERÇEKLEŞTİRİLEMEYECEKTİR. Gönderim durumu Gönderim durumu Not verilmesi için gönderildi **Duan durumu** 

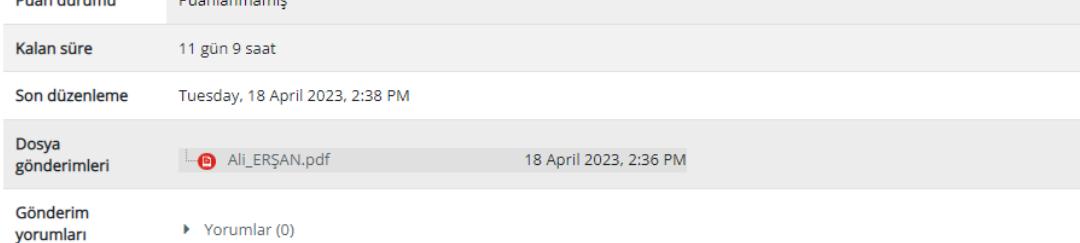

Şekil 9. Ödev yükleme bilgileri.

## **ÖDEV YÜKLENMESİ BAŞARIYLA GERÇEKLEŞTİRİLMİŞTİR.**